# マルチメディア教材作成講座

### 「情報スキルの向上」 (2日目) 平成27年度 免許状更新講習

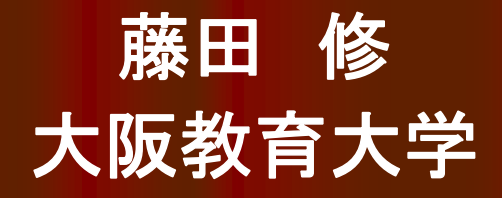

## 本日の予定

#### ● 1時限目 9:00 ~ 10:30

- 概要説明: マルチメディア教材と Adobe Flash について
- 実習: モーショントゥイーンを利用したアニメーション作成とWEB表示
- 2時限目 10:40 ~ 12:10
	- 実習: 各種ツールを利用したアニメーション {モーション・エディター、ムービークリップ、シェイプトゥイーン、ボーンツール}
- 3時限目 13:20 ~ 14:50
	- 概要説明: ActionScript について
	- 実習: コードスニペット、コンポーネント{ボタン、テキスト、スライダー等} を利用したインターラクティブ機能の実現
- 4時限目 15:00 ~ 16:00
	- 実習: 高度なアニメーションの作成
- 実技試験 16:00 ~ 16:30
	- この資料の最終ページの注意書きを読んでおいて下さい。

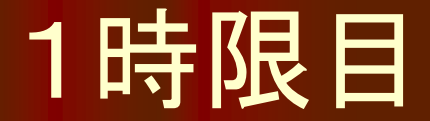

## Adobe Flash を使って アニメーション作成

## マルチメディア教材作成

### 文書

Word, Excel, PowerPoint

### 映像、音声

● ビデオカメラ + 映像編集ソフト

### ● インターラクティブ機能

- アニメーション & GUIプログラム
	- Adobe Flash, ActionScript
	- HTML5 + Javascript
	- JavaFX, Scratch, Squeak eToys, Unity, etc.

### Adobe Flash

#### ● Flash とは?

- アニメーション作成ツールが原型
- 動的WEBアプリケーション総合開発ツール
	- モーショングラフィックス、インターラクティブビデオ、ゲーム
	- Action Script 開発
- 編集用ファイル(\*.fla)

#### 実行環境

- Flash Player (\*.swf) : PC
- Adobe AIR (\*.air): PC & SmartPhone etc:
- HTML5 & Javascript (\*.js) : PC & SmartPhone etc

( http://www.adobe.com/jp/jos/pinchin/start/flashprogetting-start-01-flash-anywhere.html )

## 学習用WEB資料

### ● Flash Professional 入門

- http://www.adobe.com/jp/jos/pinchin/start/flashpro-gettingstart-01-flash-anywhere.html
- ヘルプとチュートリアル
	- http://helpx.adobe.com/jp/flash/topics-cs6.html
- ビデオ解説
	- http://tv.adobe.com/jp/product/flash-professional/
	- http://tv.adobe.com/jp/show/learn-flash-professional-cs6-jp/
- その他、個人の私的解説、サンプル多数

## 実習環境

- $\bullet$  PC:
- アニメーションソフト:
- WEBブラウザ:
- 文書作成ソフト: Ms Word
- ファイル管理ソフト: Finder
- 保存先:

Apple iMac ( MacOS X) Adobe Flash Professional CS6 Safari, FireFox, SeaMonkey user\_home > 書類 > Flash-1234 (受講者IDの下4桁番号)

- 実習時間中に作成したファイルはすべて保存しておいて下さい。
- 実技試験で使用します。
- 実習関連ファイル: moodle にログイン

( http://moodle2.osaka-kyoiku.ac.jp/2015/course/view.php?id=80 )

### Adobe Flash Professional CS6

 ワークスペース メニューバー●ツールパネル ステージ ● プロパティインスペクタ ● タイムライン、レイヤー ● モーションエディター ライブラリ、サンプルライブラリ ● アクション、コンポーネント

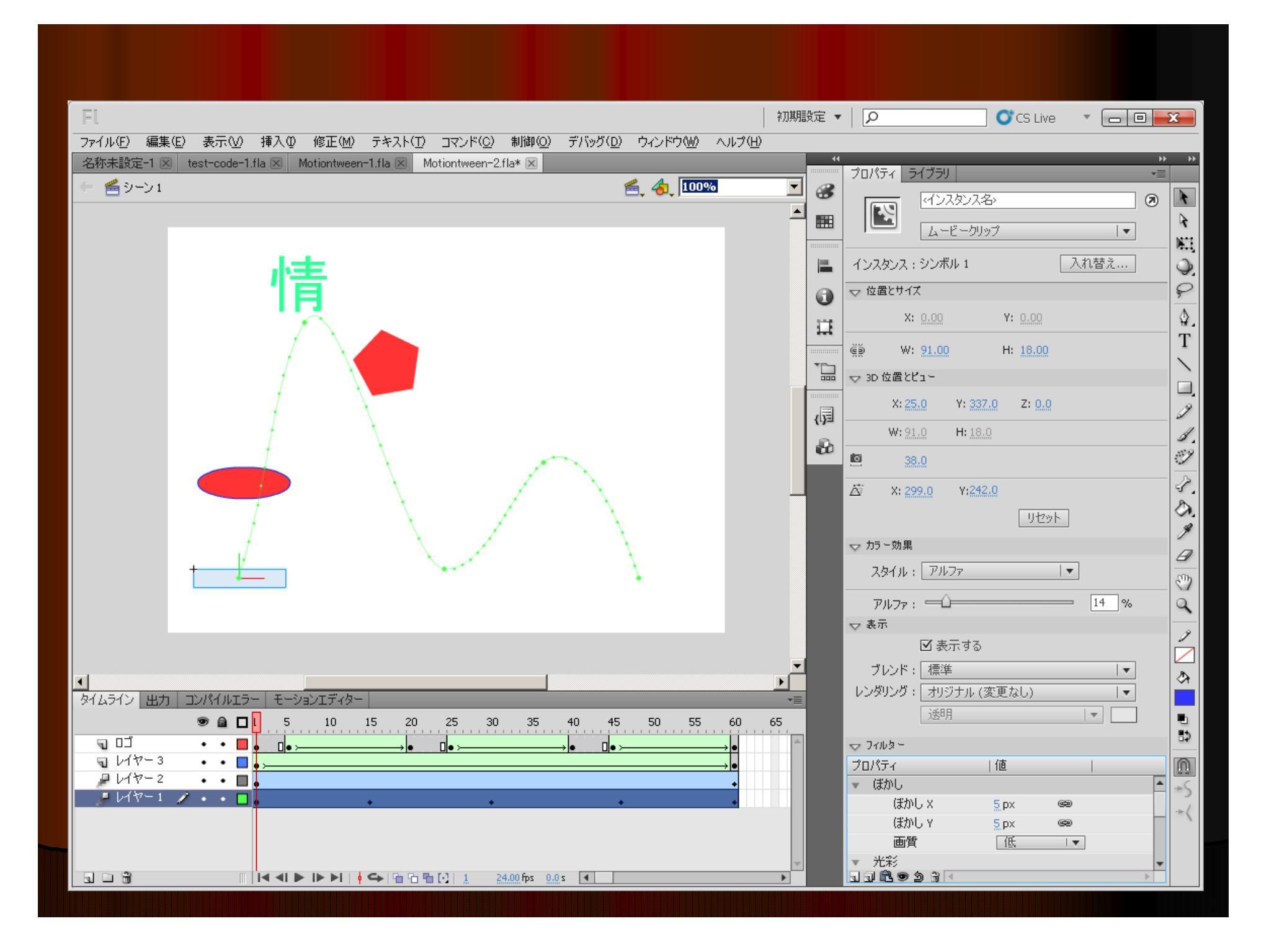

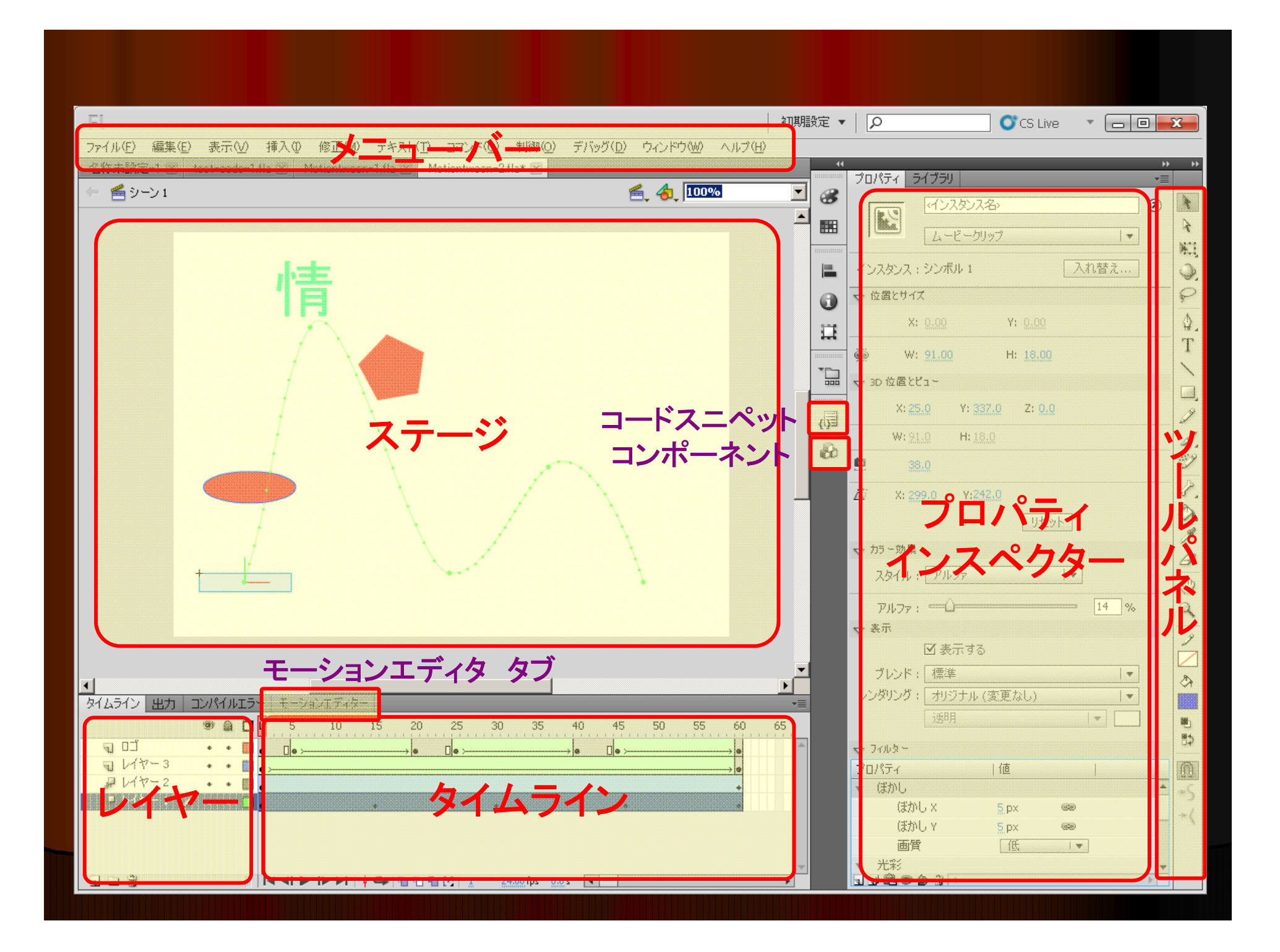

## Adobe Flash 基本操作

- ファイル > 新規作成 (ActionScript 3.0) → 名称未設定.fla
- ファイル > 名前をつけて保存 → \*.fla (半角英数字を推奨)
- ステージ上に図形等を描画
- レイヤー、タイムラインを選択して各フレームを編集
- ウィンドウ > アクション で ActionScript 編集
- 制御 > ムービープレビュー (Command + Enter) → \*.swf ● ~ (ムービー書き出し → \*.swf ) ( Windows では Ctrl )
- パブリッシュ  $\rightarrow$  \*.html
- HTML5 & javascript:ウィンドウ > 他のパネル >

Toolkit for CreateJS  $\rightarrow$  \*.html

## 実習課題1

#### ● アニメーション作成

- 題材は自由
	- 口ゴ表示: 団体名称等
	- 図形表示: 数学、理科、美術教材
	- その他: 漫画 等
- モーショントゥイーンを利用すると簡単
	- 表示位置、色、形、フィルタ一等の設定可変
- 名前をつけて保存 (\*.fla)

#### ● WEBページで実行·表示

- ムービーの書き出し (\*.swf)
- パブリッシュ (\*.html)

## モーショントゥイーン

● 例題: 図形の移動や特性値変化を設定・編集 ● 基本操作

図形描画

- 挿入 > モーショントゥイーン
- 終点フレームにおいて、図形を終点位置に移動
- モーションパス、プロパティの編集
- ●制御 > ムービープレビュー (Command + Enter)

● 高機能ツール

● モーションエディタ

( http://helpx.adobe.com/jp/flash/using/motion-tween-animation.html ) (http://tv.adobe.com/jp/watch/learn-flash-professional-cs5/10413/) ( http://www.osaka-kyoiku.ac.jp/~fuji/koushu/demo-01.html )

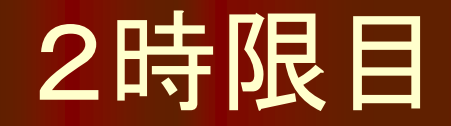

## 高機能ツールで アニメーション作成

## 実習課題2

● アニメーション作成の便利ツールの利用 ムービークリップの階層構造(タイムラインの階層) ● モーションエディタ ●各種プロパティの数値の時間変化グラフを編集 シェイプトゥイーン ● 異なる図形への変形を自動補間 ボーンツール ●骨と関節のように連動するオブジェクト ● 3Dグラフィック

## ムービークリップの階層構造

### ● 各ムービークリップに独自のタイムラインあり

- 例題: 横に動く箱の中で球体が上下動
- 基本操作
	- 箱を描画、シンボル1、インスタンス名付与
	- 箱(シンボル1)を横方向にモーショントゥイーン
	- 箱(シンボル1)をダブルクリックしてシンボル1の編集
		- ●箱(シンボル1)のタイムラインで (レイヤーを追加してもよい)
		- ●箱の中に球体(シンボル2)を作成
		- 球体(シンボル2)を縦方向にモーショントゥイーン
	- ムービープレビューで動作確認

( http://tv.adobe.com/jp/watch/learn-flash-professional-cs6-jp/20136/ )

## モーションエディタ

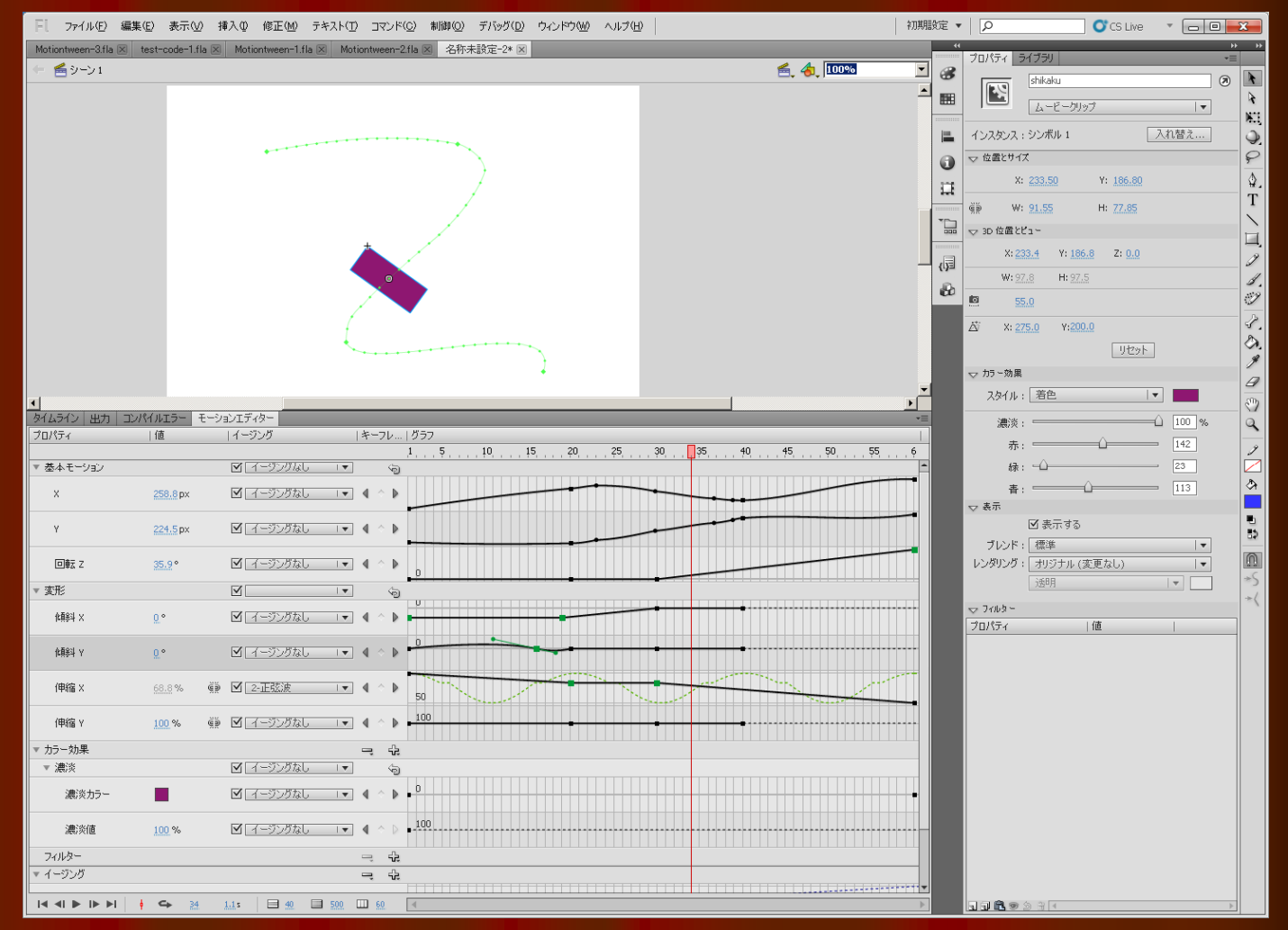

(http://tv.adobe.com/jp/watch/315/6154/-) (http://tv.adobe.com/jp/watch/315/4625/)

## シェイプトゥイーン

字

- 例題: 図形の形状変化を自動補間 基本操作
	- 始点フレームに初期図形描画
	- 終点フレームに空白キーフレーム作成
	- 終点フレームに変形後の図形描画
	- 中間フレームに挿入:シェープトゥイーン
- 高機能ツール
	- シェイプヒント(形状変化の調整)

( http://helpx.adobe.com/jp/flash/using/shape-tweening.html )

ボーンツール

- 例題: 骨と関節のように複数のオブジェクトを連動
- 基本操作1
	- 図形描画
		- 単一シェイプ内で
		- 複数シンボル間で
	- ボーンツールで始点を連続的に配置
- 高機能化
	- ActionScriptで制御可能(後述)

( http://www.adobe.com/jp/devnet/flash/articl es/character\_animation\_ik.edu.html ) ( http://tv.adobe.com/jp/watch/315/4609/ ) ( http://www.adobe.com/jp/devnet/flash/articl

es/bone\_interaction.edu.html )

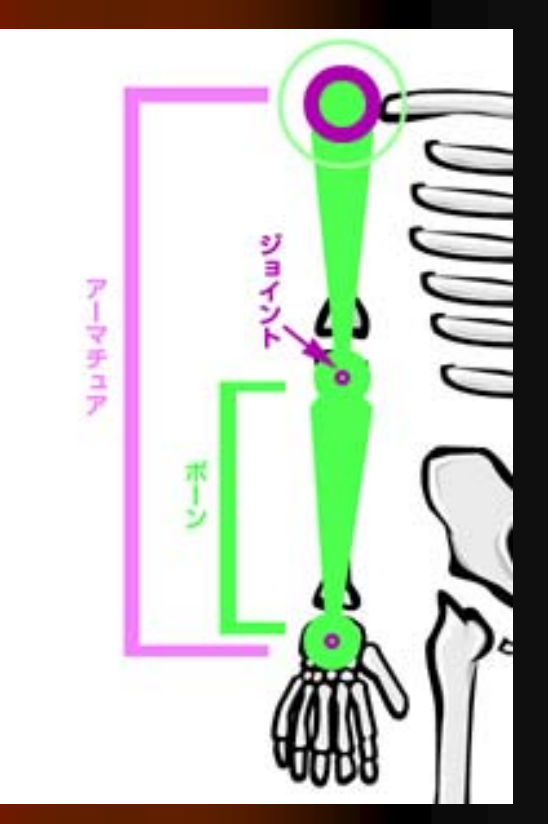

## 3Dグラフィック

 例題: 3D移動と3D回転 ● 3D位置とビューの設定、遠近の角度、消失点 基本操作 ● 3D移動ツール/3D回転ツールを選択 ● ムービークリップ選択

● X, Y, Z軸/回転軸コントロールの調整

( http://helpx.adobe.com/jp/flash/using/3d-graphics.html )

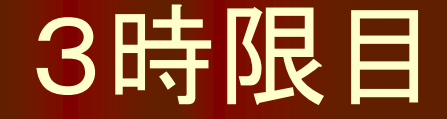

## Action Script の便利ツールで インターラクティブ アニメーション

### ActionScript 3.0

#### ● Action Script とは

- Flash に使用されるプログラミング言語
- $\bullet$  Action Script 1.0  $\sim$  Javascript
- Action Script 2.0 ~ Java (オブジェクト指向)
- Action Script 3.0 ~ 高性能化、先進的新機能追加

#### ● 無償開発ソフトウェア

- Adobe Flex 2 SDK
- FlashDevelop 他、多数

( http://helpx.adobe.com/jp/flash/topics/action-script.html ) ( http://www.adobe.com/jp/joc/devnet/actionscript/getting\_started.html )

### ActionScript 3.0

### ● インターラクティブツール ● 図形のドラッグ & ドロップ ● ボタン ●テキスト入力 ●スライダー:数値の調整

● 高度なアニメーション ● 力学シミュレーション 軌跡

## ActionScript 3.0

### ●実例: 図形のドラッグ & ドロップ

//ドラッグ&ドロップ操作で指定したシンボルインスタンスを移動できるようにします。

movieClip\_1.addEventListener(MouseEvent.MOUSE\_DOWN, fl\_ClickToDrag);

function fl\_ClickToDrag(event:MouseEvent):void { movieClip\_1.startDrag();

}

}

stage.addEventListener(MouseEvent.MOUSE\_UP, fl\_ReleaseToDrop);

function fl\_ReleaseToDrop(event:MouseEvent):void { movieClip\_1.stopDrag();

## 実習課題3

● 定型スクリプト(コードスニペット)の利用 ● アクション、タイムラインナビゲーション アニメーション ●オーディオ/ビデオ操作 ● マウス操作、キー入力 ● コンポーネントの利用 ● ボタン、チェックボックス、テキスト入力 ● サンプルライブラリの利用 ● ボタン: 各種デザインの既製品、編集可能

## コードスニペット各種

#### ● アクション

- クリックしてWEBページに移動
- 乱数を生成
- タイマーを作成
- タイムラインナビゲーション
	- フレームの移動、実行停止、実行開始
- アニメーション
	- 図形の属性を時間変化
- オーディオとビデオ
	- サウンドやビデオの操作
- イベントハンドラー
	- マウスクリック
	- キー入力

( http://tv.adobe.com/jp/watch/learn-flash-professional-cs5/6660/ ) ( http://www.wgn.co.jp/store/blog/item-1016.html )

## コードスニペットの利用

 機能別の定型 ActionScript ● 例題: 図形のドラッグ & ドロップ ● 図形描画 シンボルに変換 ● プロパティ > インスタンス名を設定 コードスニペット ● アクション > ドラッグ &ドロップ → (前述の Action Script が自動設定される)

( http://www.osaka-kyoiku.ac.jp/~fuji/koushu/demo-07.html )

コンポーネント

## ● ボタン (サンプルライブラリ利用可能) ● チェックボックス ラベル リスト ●テキスト入力 ● スライダー(数値調整) ● ビデオ画面と制御ボタン

( http://itpro.nikkeibp.co.jp/article/COLUMN/20090325/327165/ ) ( http://itpro.nikkeibp.co.jp/article/COLUMN/20090408/328079/ )

## サウンド

● ライブラリに読み込み ● タイムラインへの追加 ● 挿入 > タイムライン > レイヤー ライブラリパネルからステージにサウンドをドラッグ ● フレームを選択 ● プロパティ> サウンド を設定 ● ボタンへの追加 ● ボタンを選択

- 挿入 > タイムライン > レイヤー
- フレームを選択
- プロパティ> サウンド を設定

( http://help.adobe.com/ja\_JP/flash/cs/using/WSd60f23110762d6b883b18 f10cb1fe1af6-7ce8a.html )

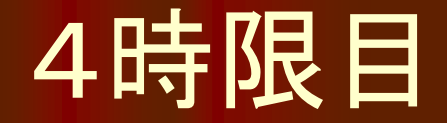

## Action Script で 本格的アニメーション

## 実習課題4

 $\bullet$ ● Action Script でアニメーション作成 ● 図形の属性数値を数式で演算処理

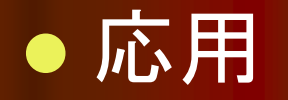

- 力学シミュレーション
- 軌跡描画

## コードスニペットの利用

 基本操作 ● 図形描画してシンボルに変換 ● インスタンスを選択して名前をつける ●コードスニペット の アニメーション を選択 ● ウィンドウ > アクション のスクリプトを編集 フレーム移動毎に図形の属性値を増減させる。 ●時間を表す変数を定義して、フレーム毎に増加させ、 図形の属性値をその関数として計算する。 etc

## Action Script でアニメーション

### ● 例題: 図形を水平方向に振動させる

/\* ENTER\_FRAME イベントが発生するたびに、x プロパティを増減して、 シンボルインスタンスを移動させる。

1. 時間ステップを表す変数を t として定義し、初期値を t = 0 とする。

2. ENTER\_FRAME イベントが発生するたびに実行する関数において、

t を一定値増加させ、x を <sup>t</sup> の関数として数値計算します。 \*/

var  $t = 0$ :

}

Moviecrip\_1.addEventListener(Event.ENTER\_FRAME, fl\_AnimateHorizontally);

function fl\_AnimateHorizontally(event:Event) {

 $t + = 1$ : Moviecrip\_1.x = 200 + 100  $*$  Math.sin(  $t * 0.1$  );

## 本格的アニメーション

#### ● 力学シミュレーション

●位置座標と速度の数値計算

● 連立1階微分方程式の差分近似

obj.x  $+= v.x \cdot \Delta t;$ obj.y  $+= v.y \cdot \Delta t;$ v.x  $+= f \cdot \Delta t;$ v.y  $+= g \cdot \Delta t;$ 

高精度近似計算には 「ルンゲクッタ法」を適用

軌跡表示

● 図形の座標を終点とする直線を描く

var g:Graphics = this.graphics; g.lineStyle(2, 0xFF0000, 0.7); g.lineTo(obj.x, obj.y);

## 実技試験について

●1時限目から4時限目までの実習で作成した ファイルを使用しますので、すべて保存してお いて下さい。

● 試験内容と方法などの詳細については、 試験時間中の指示に従ってください。

## マルチメディア作成講座

# 終了です。

# お疲れ様でした。